**Volume 18, Number 12 December 1, 2017**

# ArcBITS Newsletter

#### **Inside this issue:**

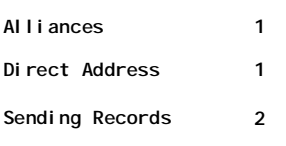

#### ArcSys Hot Tip

This is REALLY the last month to participate in the Egg Hunt. It will take place on December 15-25 So far, 8 client sites have the following 18 users in the running for the Amazon \$100 gift card: JEF,JC JJB, CDK, SUSAN, JULIE, SO, CS, NGILES, ASJ, TJB, LDB, VGG, ZAM, PL, DEB, ALISON and CINDY.

When you see the "Christmas tree" , click on it to see some "fun" sayings.

Who knows, you might even get entered into the drawing.

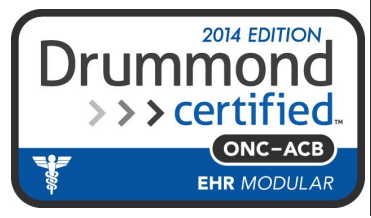

## The Odd Couple(s)

ArcSys has working relationships with four companies: Rocket Software, Zirmed, Updox and Healthmonix. While all different, they help you achieve success.

- **Rocket** Software provides Mvbase and Wintegrate—the data base engines that drive Red Planet.
- **Zirmed**—now Navicure—provides excellent claims processing and remittance services.
- **Updox** provides appointment reminders, patient portal and on-line forms.
- **Healthmonix** offers their product, **Mipspro**, for processing your data submission for MIPSto CMS by way of their certified registry.

What makes this so interesting is how well everything dovetails together with Red Planet and helps your financial success with maximum reimbursements.

### Direct Address

A Direct Address is an e-mail address that allows providers to send and receive secure medical records. In order to set things up, you log into your **Updox** account, choose the Menu button, choose Tools and click on Direct Trust Activation. This will take you through several screens where you eventually attest. By doing so, all

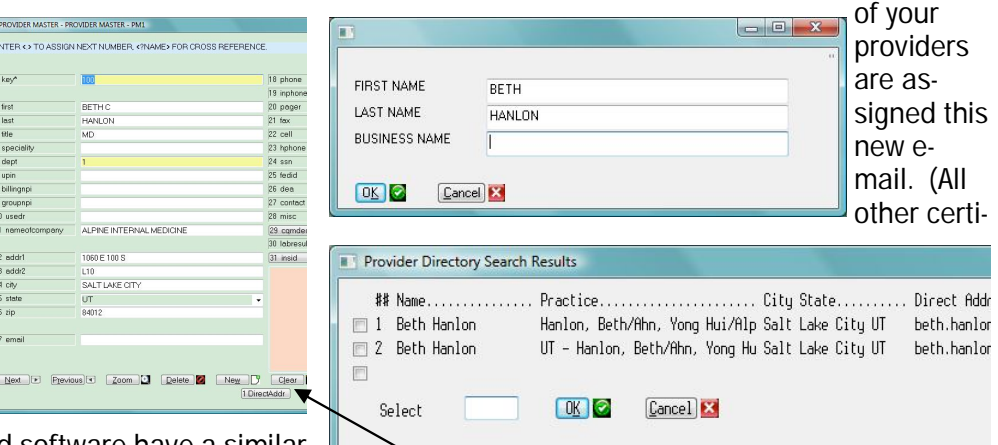

fied software have a similar functionality.) In your pro-

vider master screen you will see a button, DirectAddr. When this is clicked, another screen appears. The first, last and practice name fill automatically. (You may have to tweak this.) On clicking Ok, a national list of people will appear. Click on the entry that makes the most "sense". This will assign their direct address to your provider number. Now you're ready to send a secure medical record.

#### Sending Secure Medical Records

 $427.31$ 

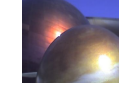

In your Dashboard screen there is a button labeled Summary. This will bring up the following screen. The pa-

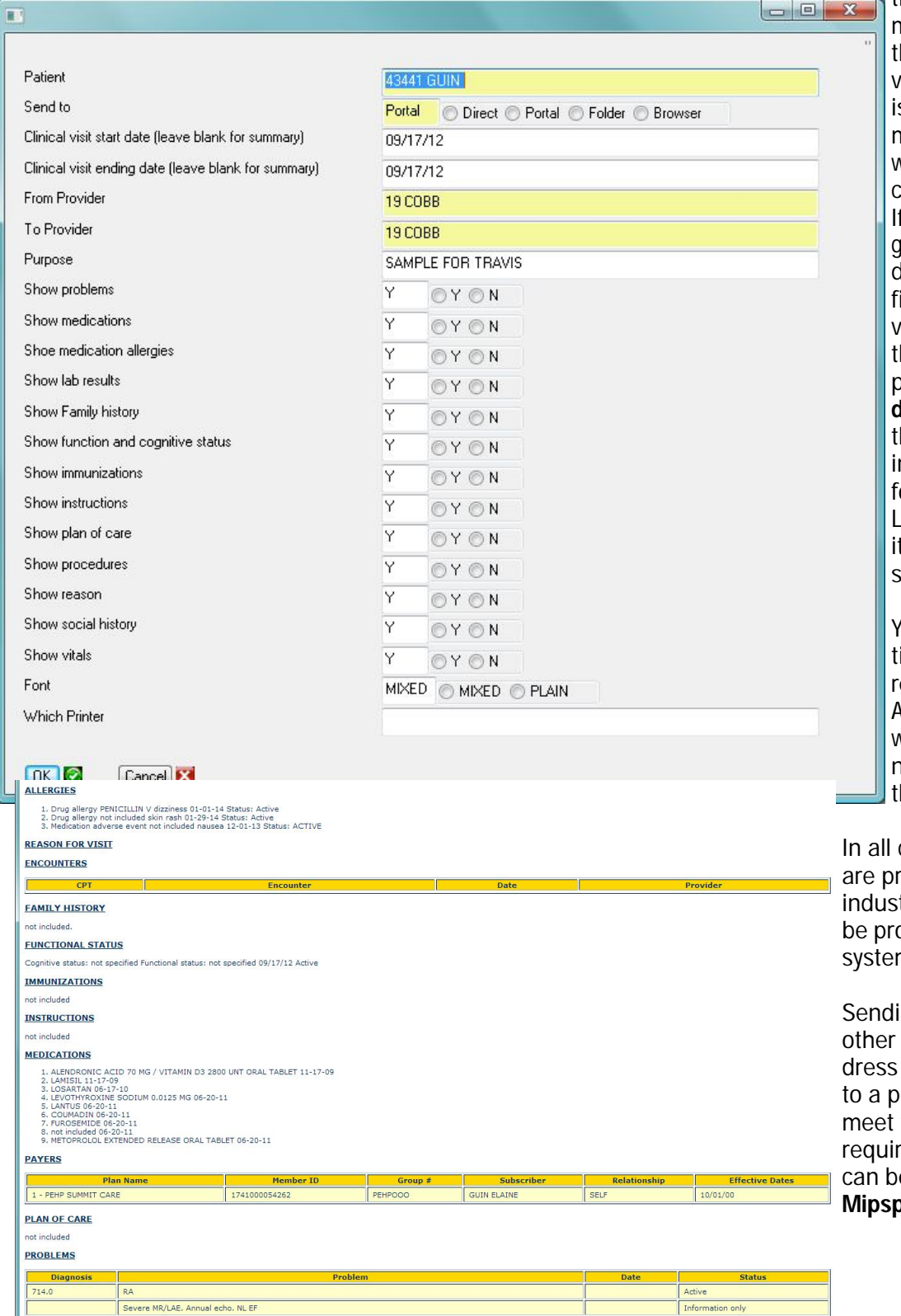

tient number will automatically fill along with he date of their last visit. The second field s CRITICAL and determines the disposition of where the medical record is going to be sent. f set to Direct, then it is going to the direct address via **Updox** as deined for the "To Provider". If set to Portal, hen it is going to the patient portal via **Updox**. If set to Folder, hen the file is placed nto a Windows folder or later processing. Lastly, if set to Browser, t will appear on your screen as shown below.

You choose which secions of the medical ecord are to be sent. All of these selections will be remembered the next time you come into his screen.

cases, the files which oduced conform to try standards and can ocessed by other EHR ms.

ng a record to a anprovider's direct adand sending a record atient portal help you the Advancing Care rement for MIPS and e reported through **Mipspro**.